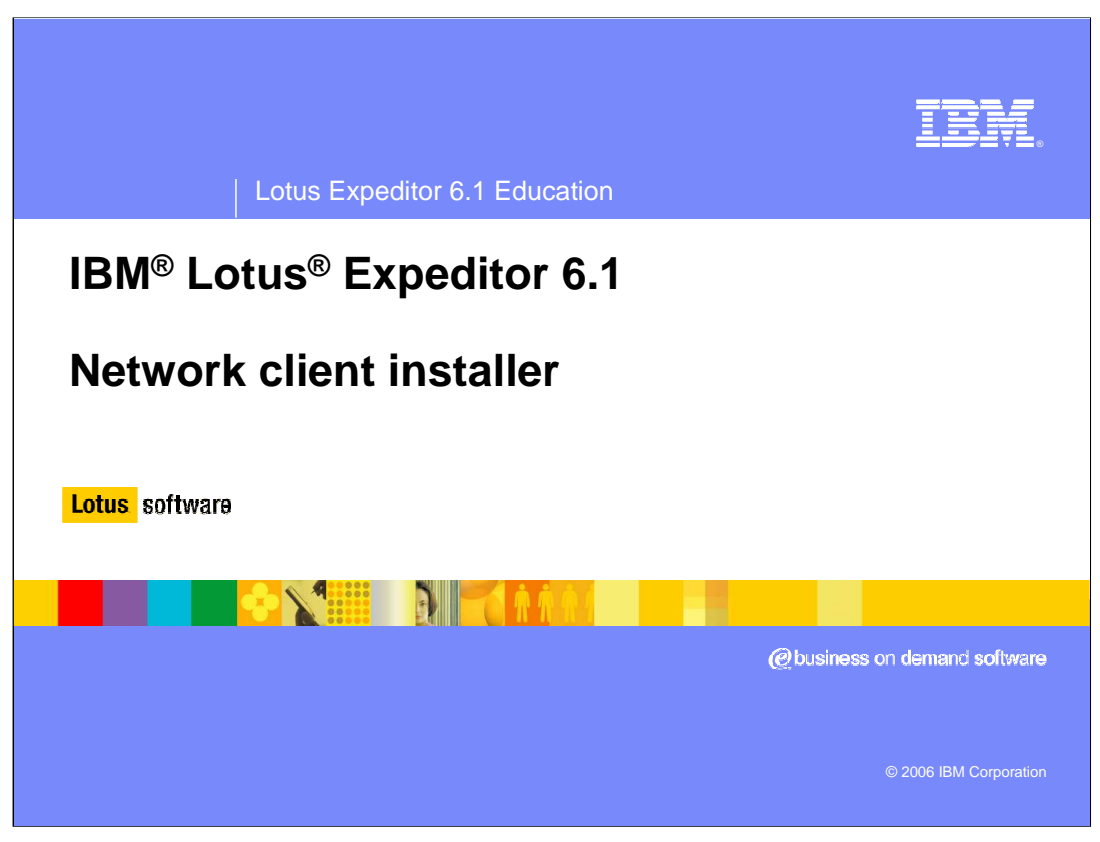

Hello, and welcome to this introduction to the Network Client Installer for IBM Lotus Expeditor 6.1.

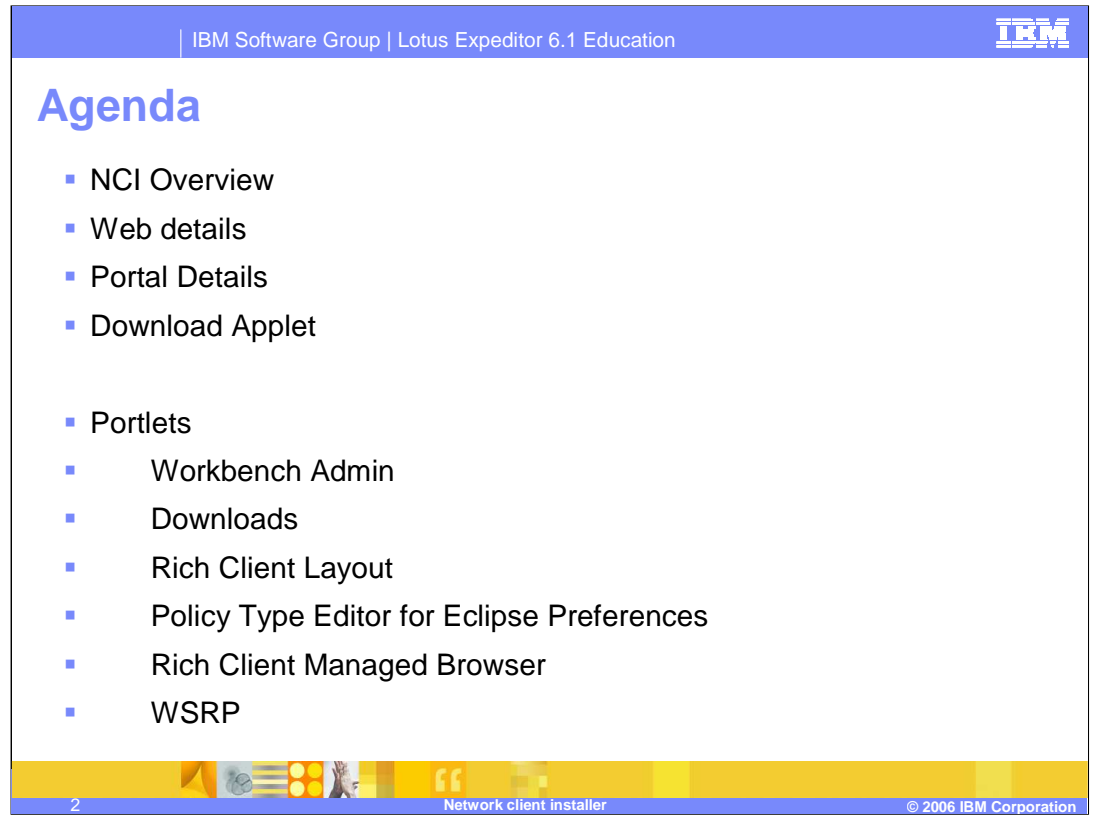

We will cover an overview of what the Network Client Installer is, as well as go into details about the Web and portal portions. To give you some more details about the portal portion, we'll go over each of the portlets that are installed by the Network Client Installer onto your portal server.

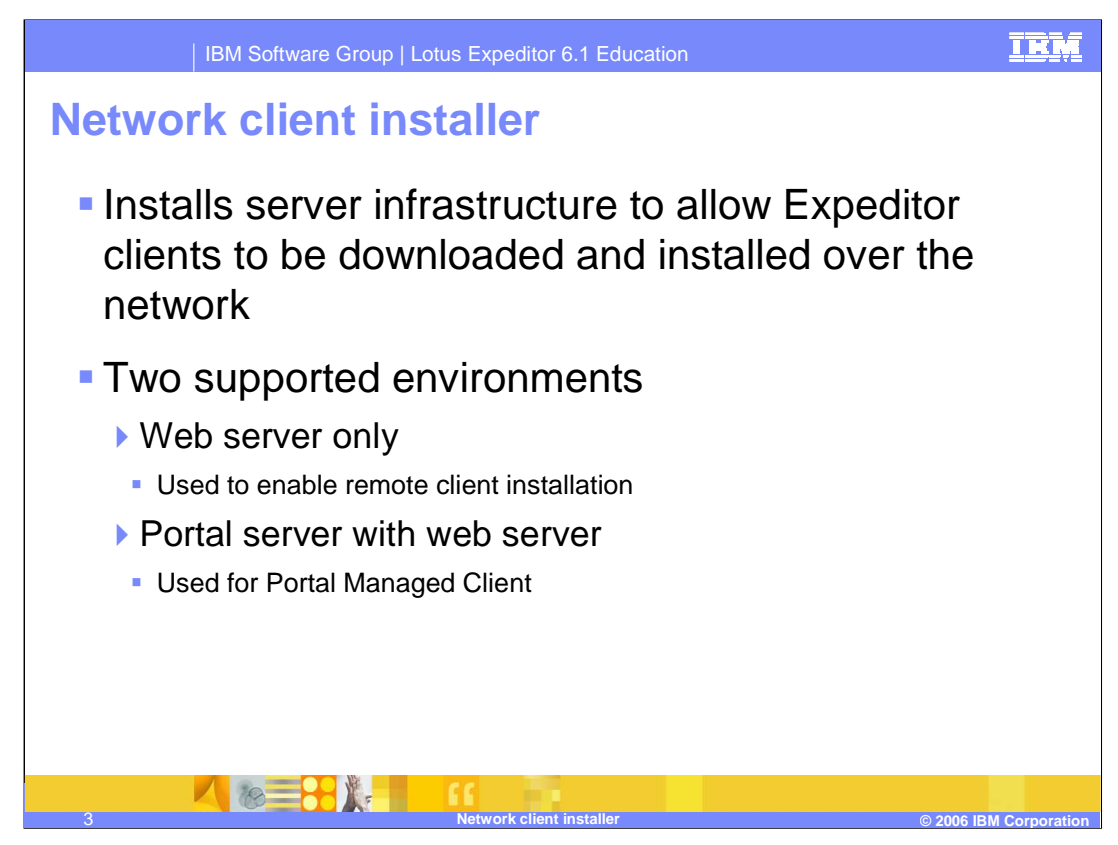

The Network Client Installer component of Lotus Expeditor enables your server to remotely download and/or manage the Lotus Expeditor Client. The web server portion enables remote client installation. The portal server portion configures your portal server for portal managed client functions. You can install them both at the same time, or install them separately.

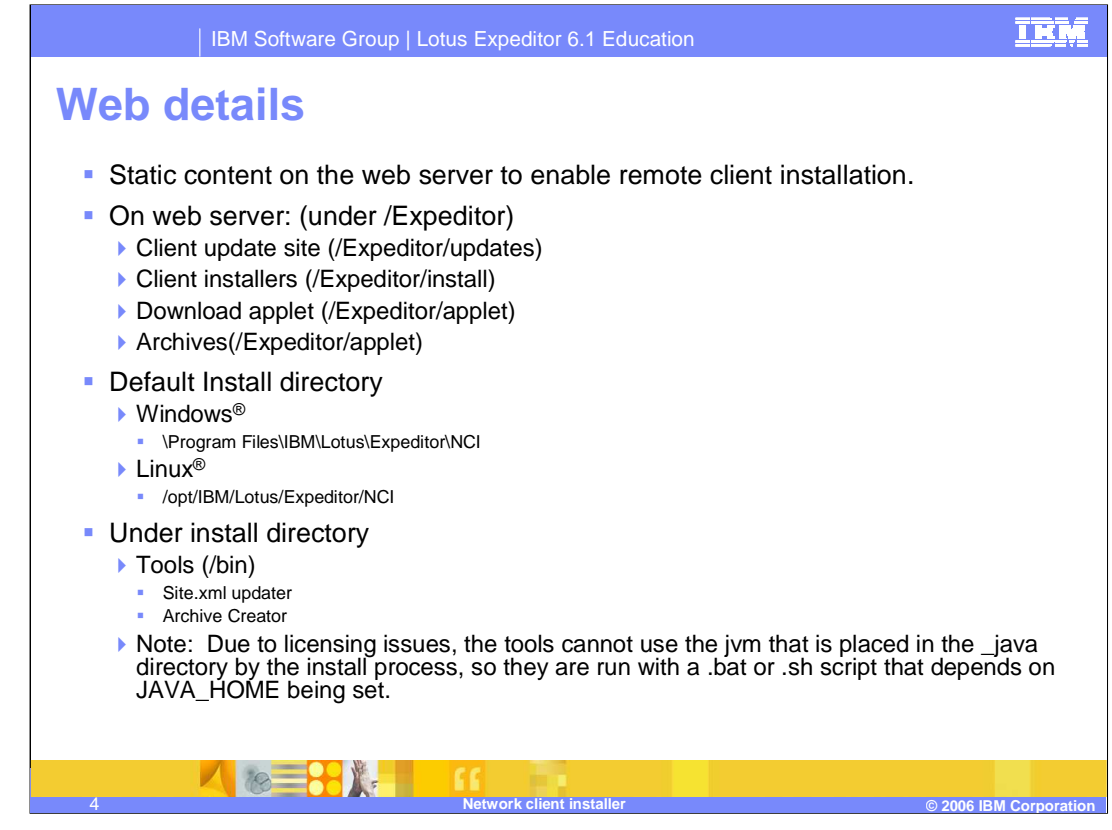

When you choose the web portion, the install will put some content on your web server, and some content under the install location.

On the web server, the update site and client installers are copied from the client CD.

The download applet is copied and the archives are created. More about them later.

In the install directory, we place a tool to update the site.xml. You would use this tool if you have added features to the /updates directory on the web server.

The Archive creator tool creates a .zip file for each supported platform that can be used when the download applet cannot run in the users browser for any reason.

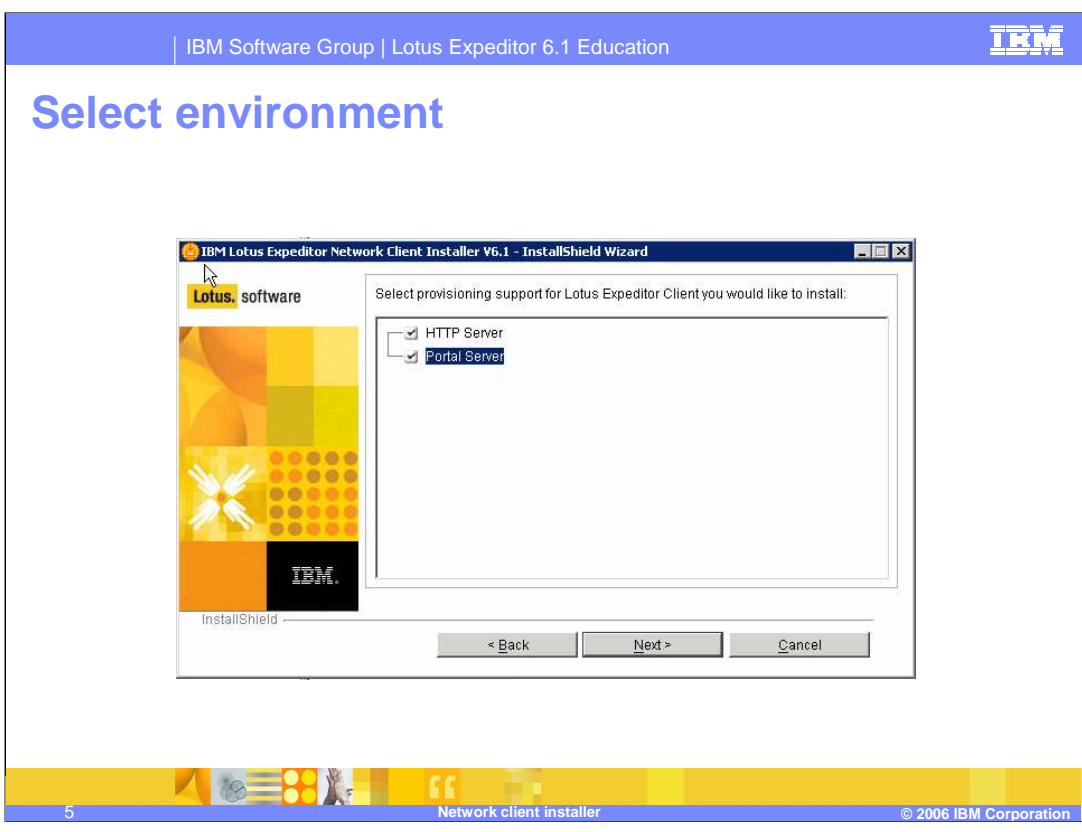

After you select the install destination, you choose which portion of the NCI to install. You can select HTTP Server, Portal Server, or both.

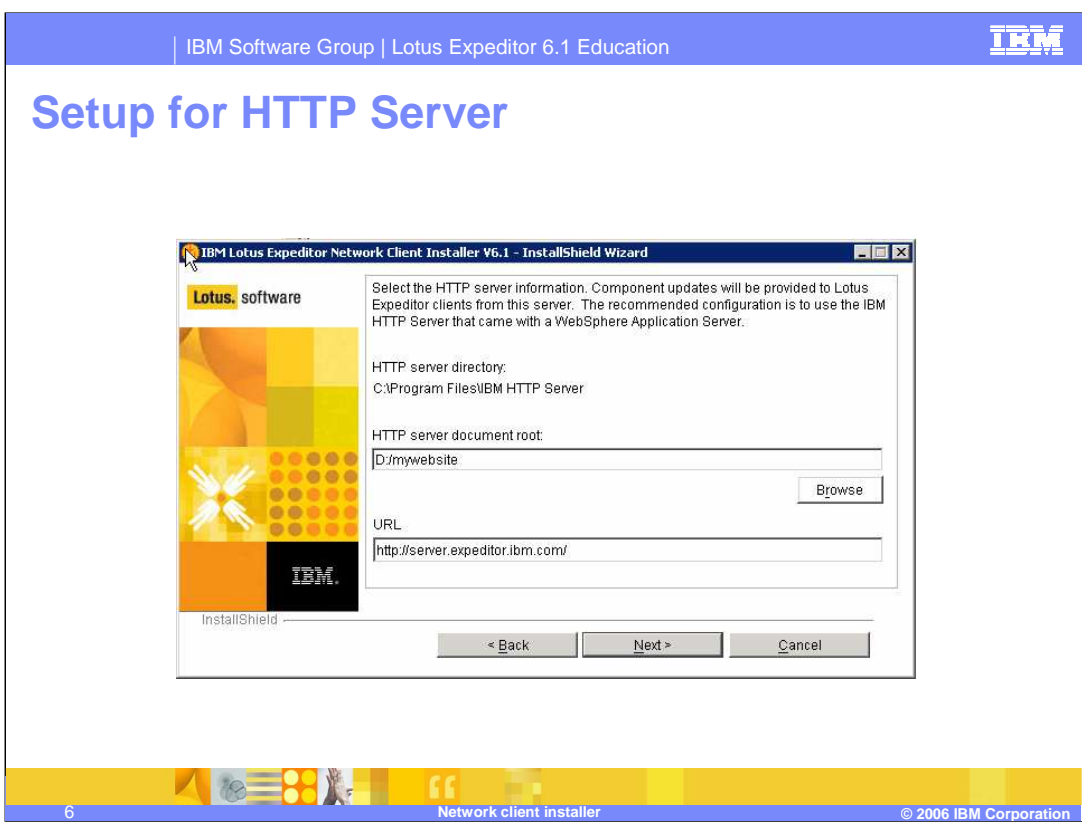

If you select the HTTP server option, you need to specify the document root and the URL to access the content. This information reads out of the httpd.conf file.

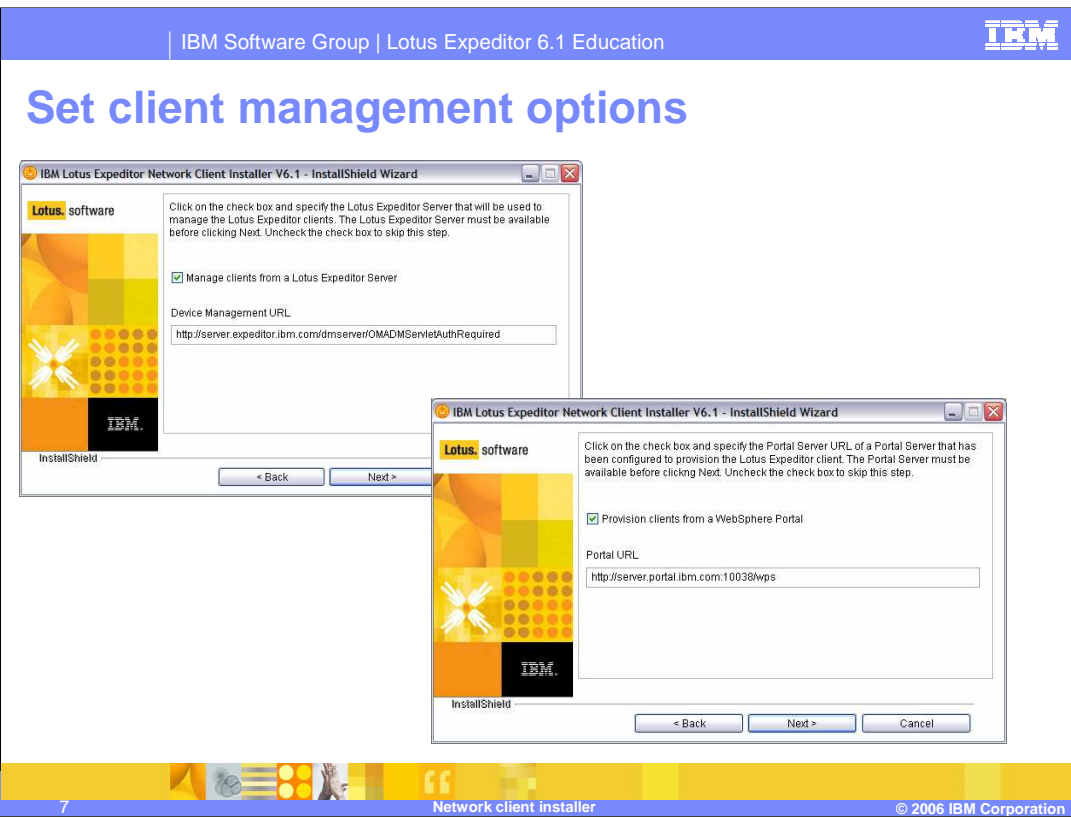

If you choose the HTTP portion, these screens allow you to specify default values that will be pre-filled when the client installs. This process is done by creating an options file that is downloaded with the client and specified when the client installer is launched. The Lotus Expeditor 6.1 Information Center has all you need to know about the options file formats and options.

If you will be using the Device Management Server portion of the Lotus Expeditor Server to manage your clients, you should complete the first screen.

If you will be using WebSphere® Portal to access the Portal Managed Client functions, you should complete the second screen.

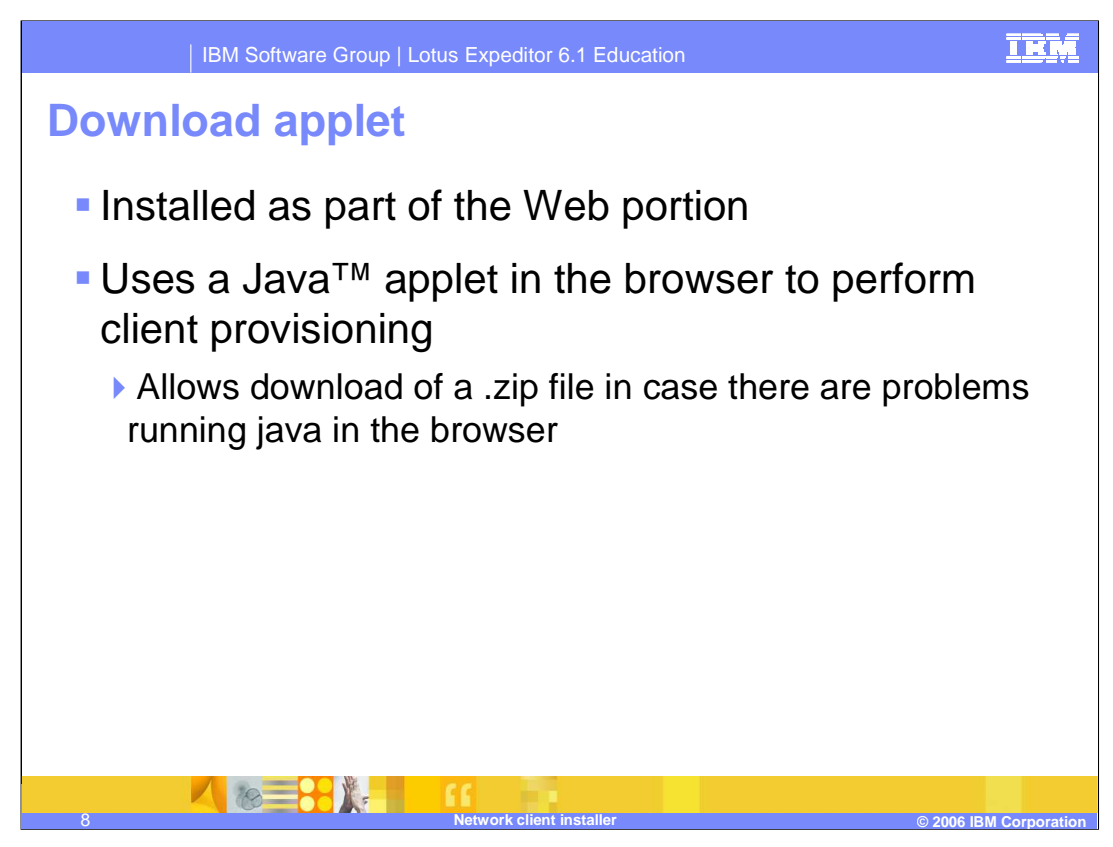

The download applet runs inside the web browser of the target system. It downloads the client install image, along with the configuration files needed to complete the installation. If for any reason, the target system can not run the applet (if it does not have java installed, for instance), you can download a .zip file with all the same files. In that case, you only need to unzip the contents of the .zip file and run the install program.

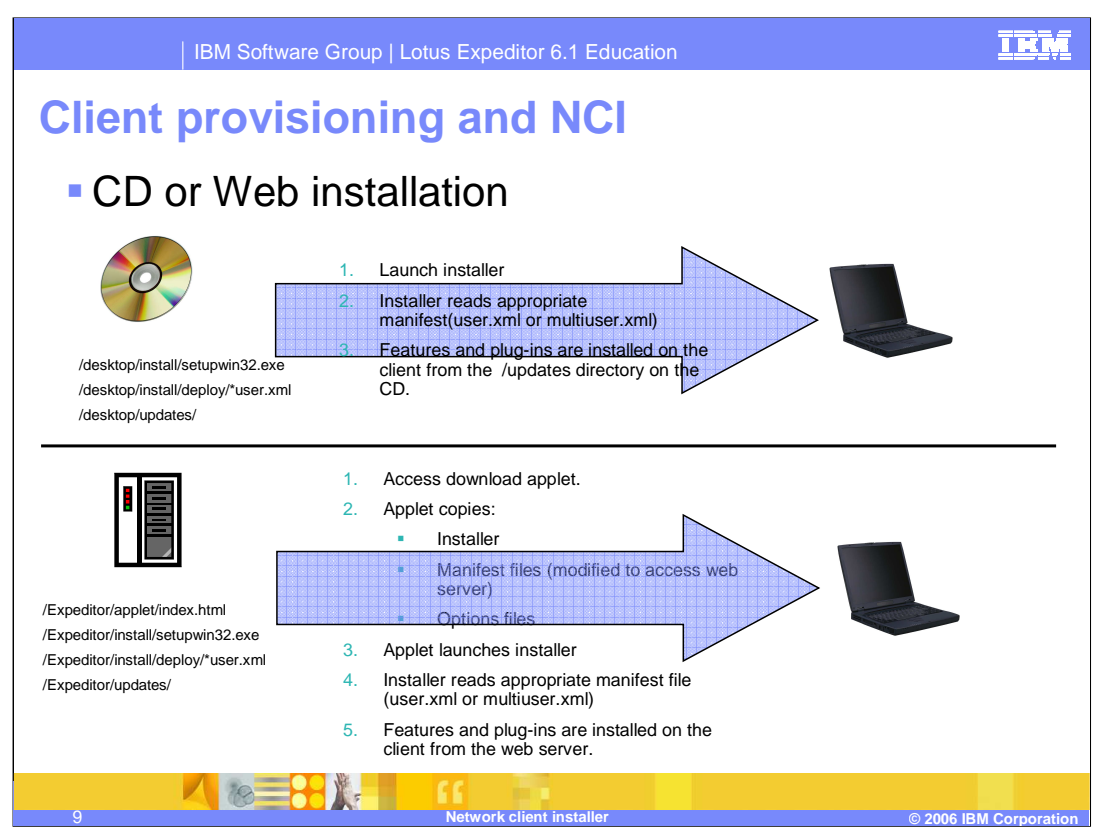

This picture shows a comparison of installing the client from a CD versus installing it from a web server.

In the CD case, when the installer is launched, the user picks either single user or multiuser install. The installer then reads the appropriate manifest file and installs the features and plug-ins listed there, copying them from the /desktop/updates directory on the CD.

In the Web server case, the user browses to the installer applet, which copies the installer and both manifest files.

The administrator can also specify options files so that values can be pre-filled or panels skipped in order to customize the installation process.

After the install is downloaded, it is launched. Similar to the CD option, the user picks either single or multi-user (unless that panel was skipped with an options file), and the installer reads the appropriate manifest file. This time, though, the manifest files have been modified during the download process to look on the web server.

Another case not shown here focuses on problems running the download applet. In that case, a .zip file is downloaded that contains all the files that the applet would have downloaded. To solve this problem, you would explode that zip on your local machine, and run the .bat or .sh script to start the process.

More details about this can be found in the information center under "**Customizing provisioned components**" in the "**Assembling and deploying"** section.

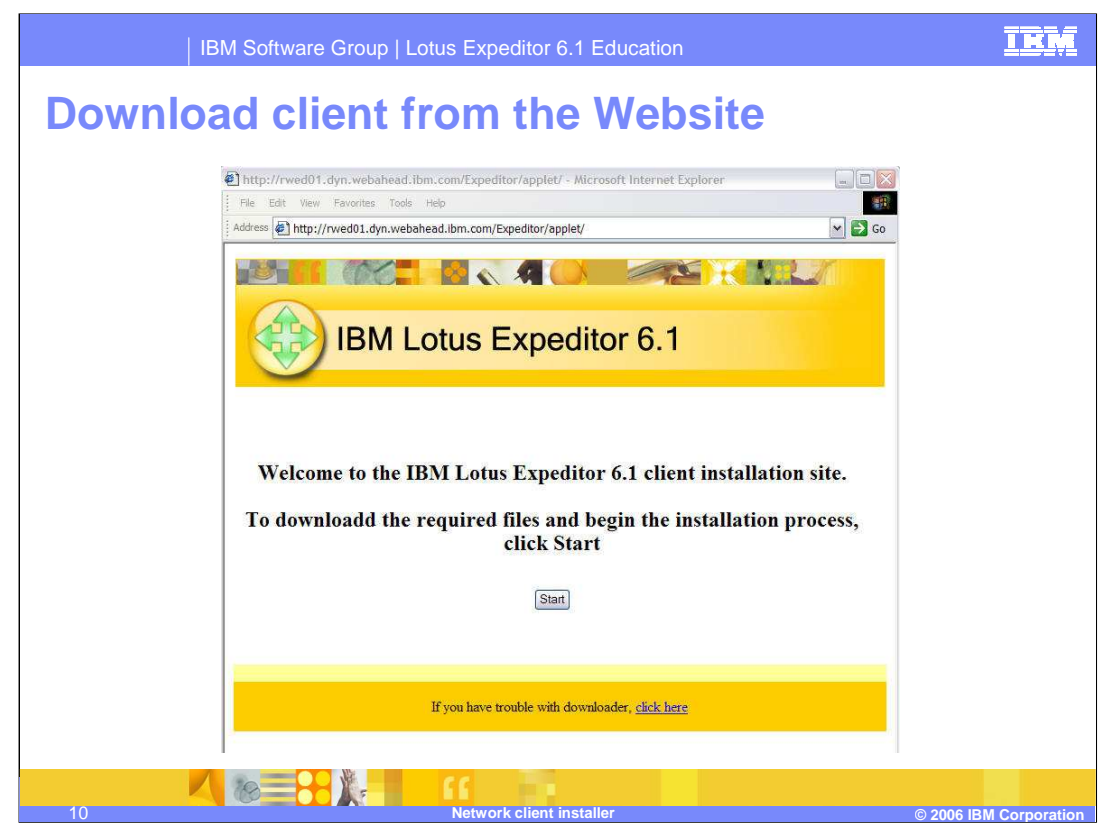

Go to the website: http://<host\_name>/Expeditor/applet to download the client. You can customize this web site.

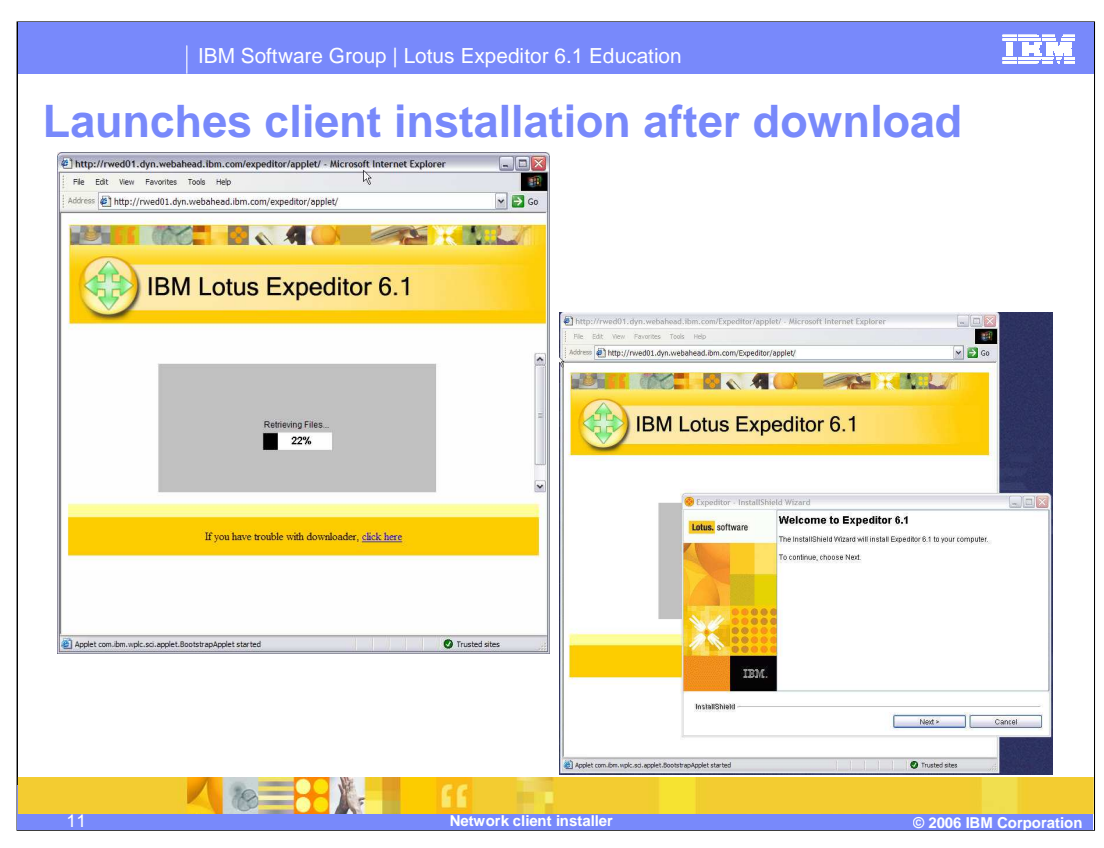

When the applet starts successfully, you will be able to see the progress of the download operation. After all the files are downloaded, the installer automatically launches.

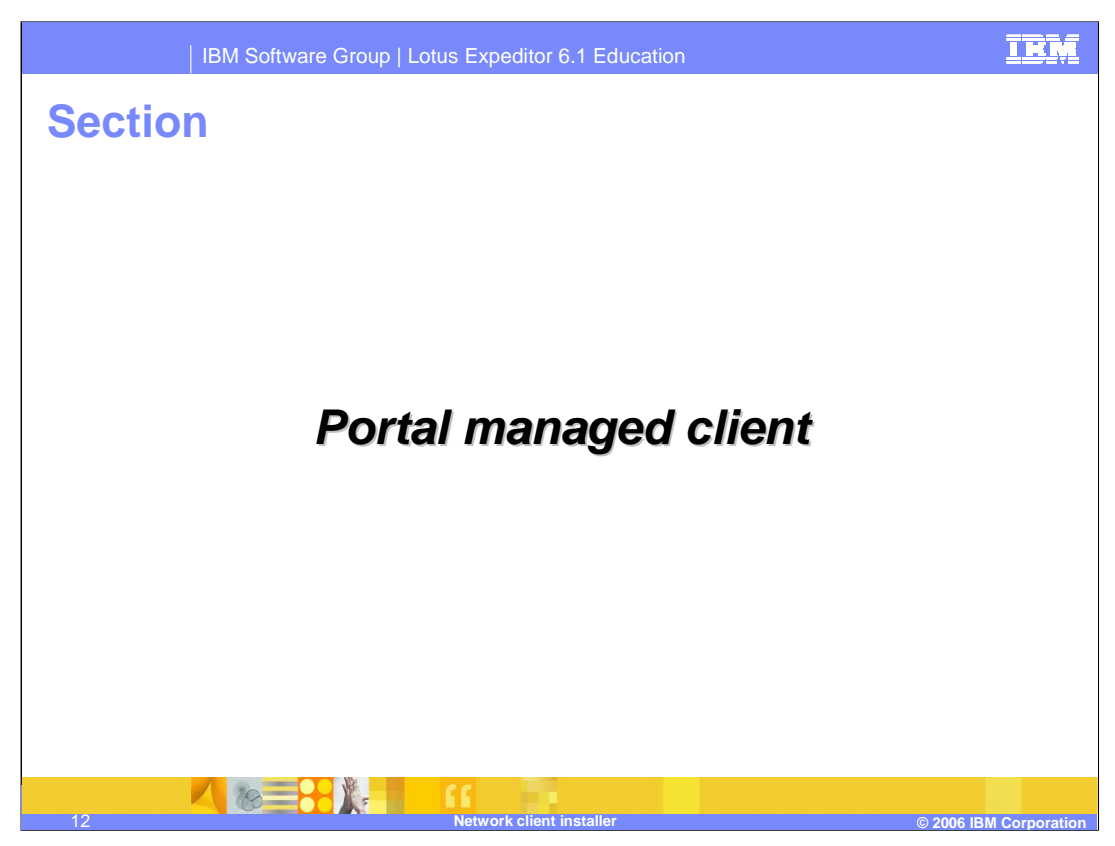

Next, we will discuss the portal managed client portion.

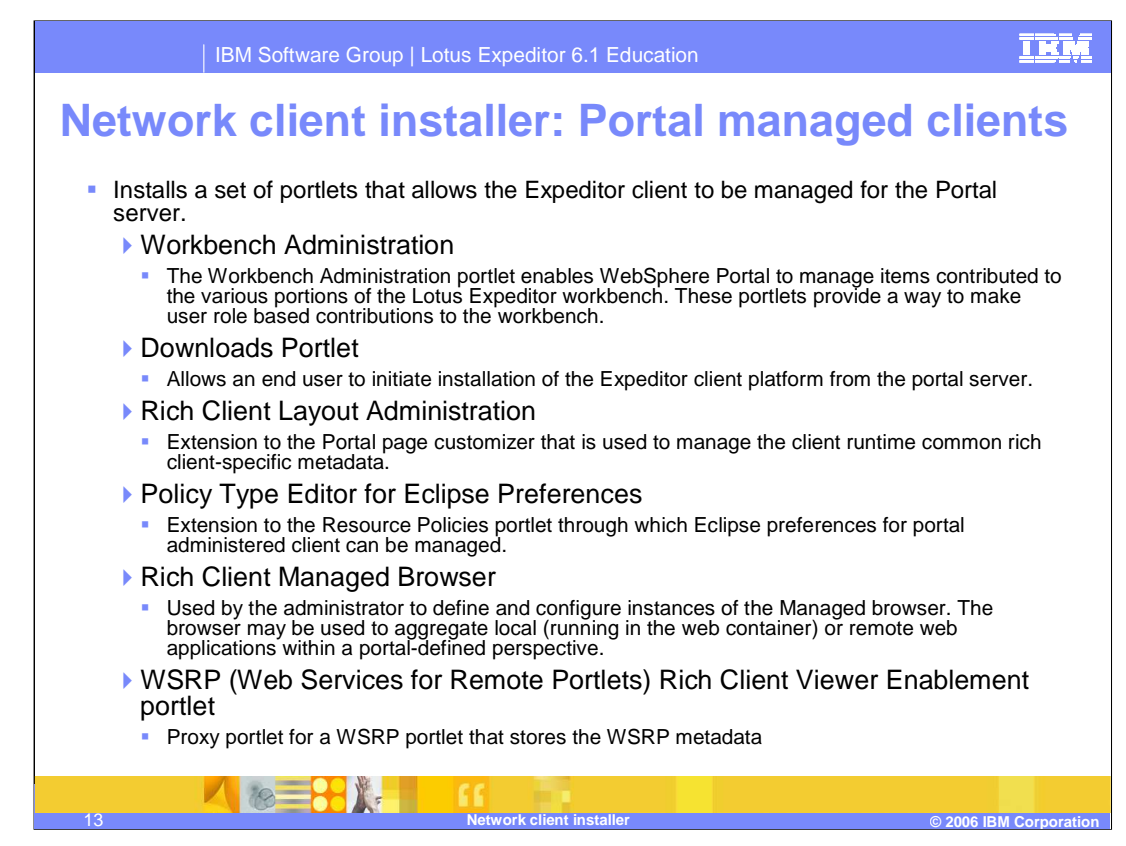

This is an overview of the portal managed client. You will find more information on the portlets in the System Administrators Guide on the Client CD.

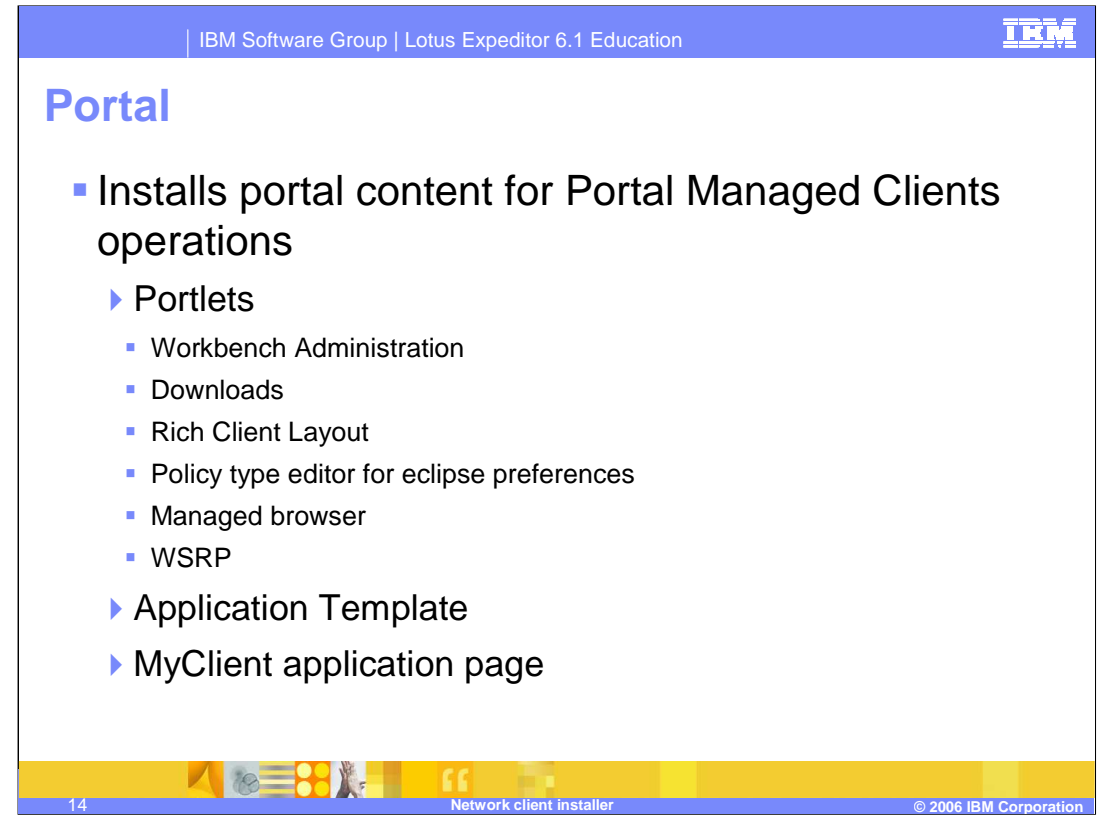

If you chose the Portal option, then your portal server is configured with all the components listed here. We will get into more detail about them soon.

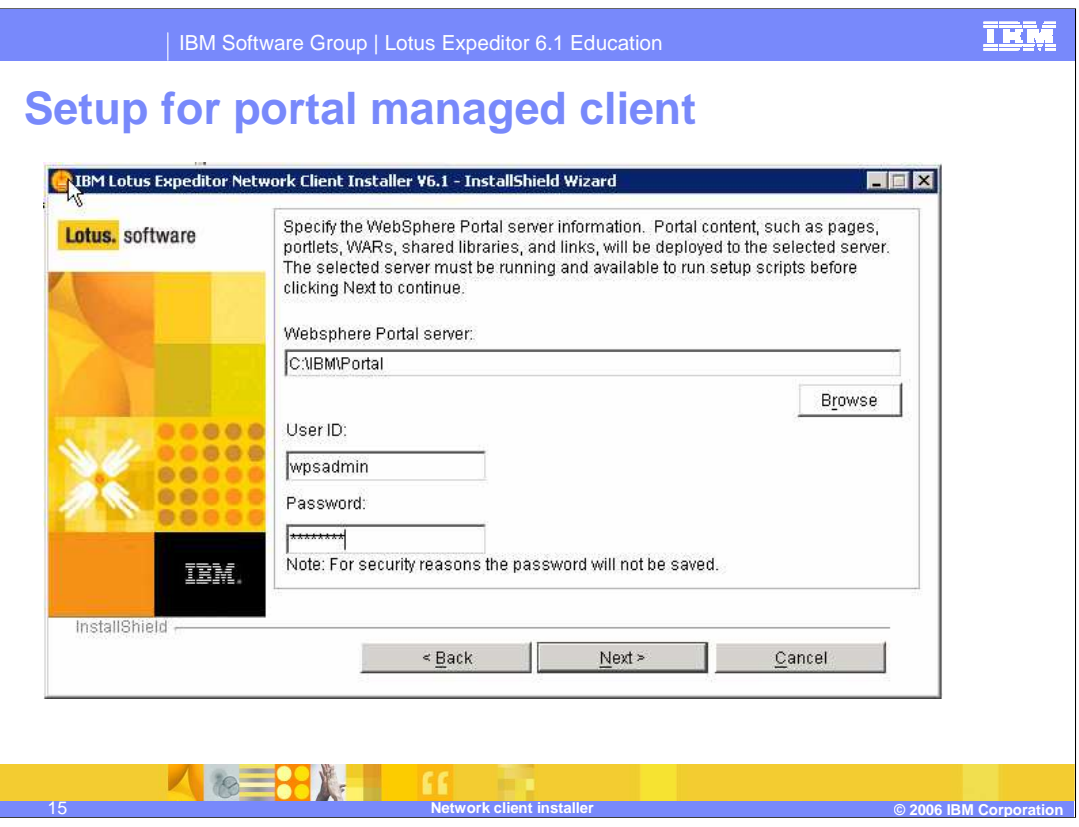

If you chose the Portal server option, you need to specify the location where portal is installed and the administration user ID and password. These values will be pre-filled if the installer can tell that portal is installed.

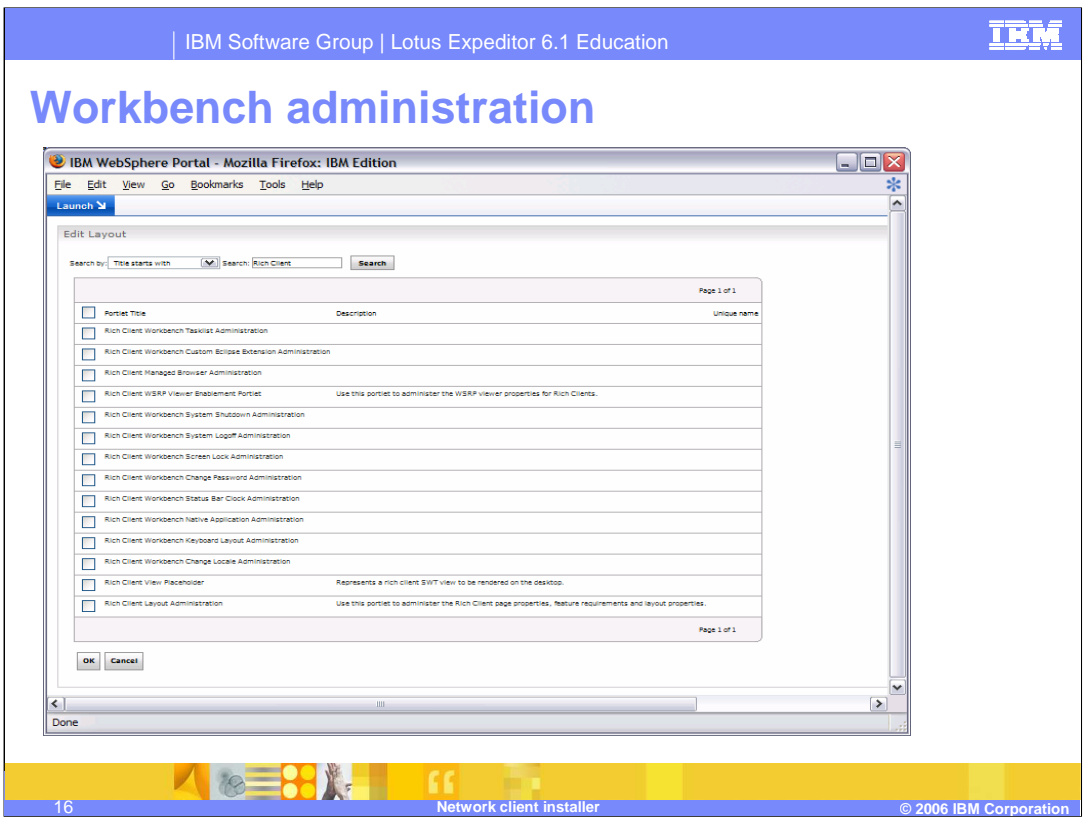

One of the portlets installed is **Workbench Administration.**

Workbench Administration is not one portlet, but a series of portlets. You make a copy of one of the portlets, place it on a Workbench contribution page, and use the portlet configure mode to set options.

The portlets do not appear as normal portlets, but instead cause a change in the rich client. For example, the Tasklist Administration portlet causes the task list to be available to the end user.

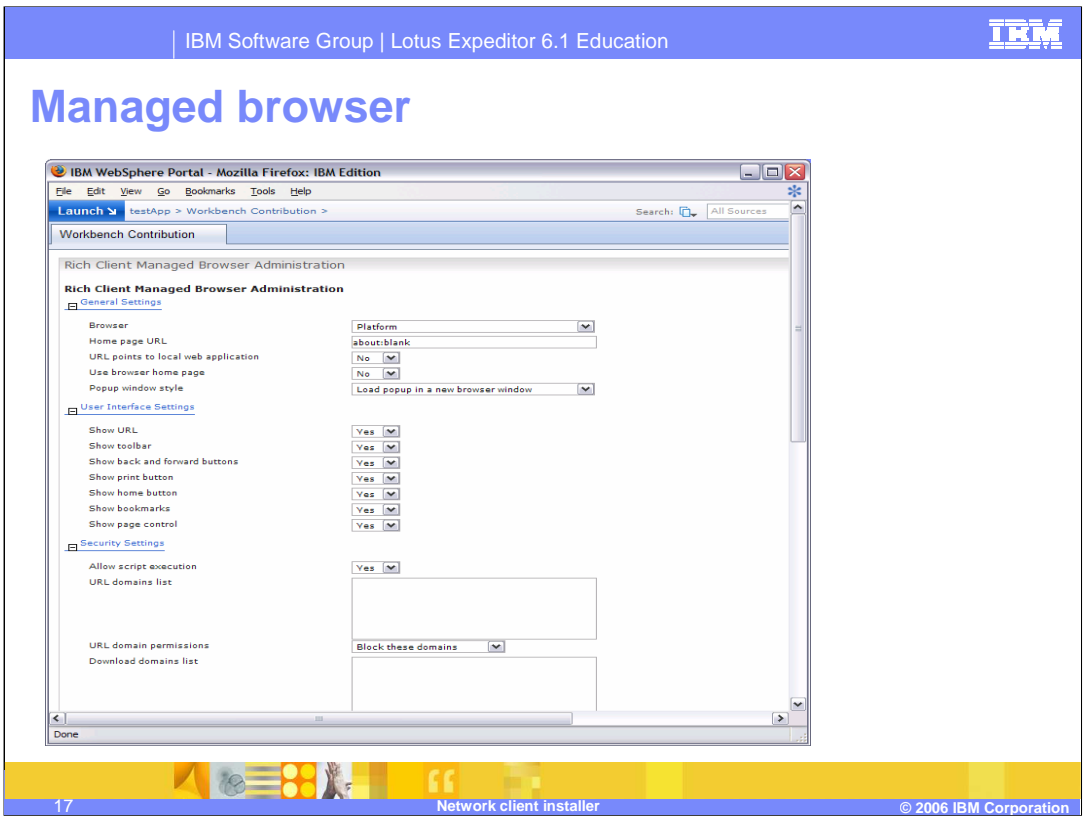

You can use the managed browser to show a browser on the rich client.

You can use the managed browser similar to the way you use the Workbench Administration portlets, in that you place it on a page when you want the client to show web content.

This slide shows the configure mode on the portlet that lets you set all sorts of properties about the browser instance.

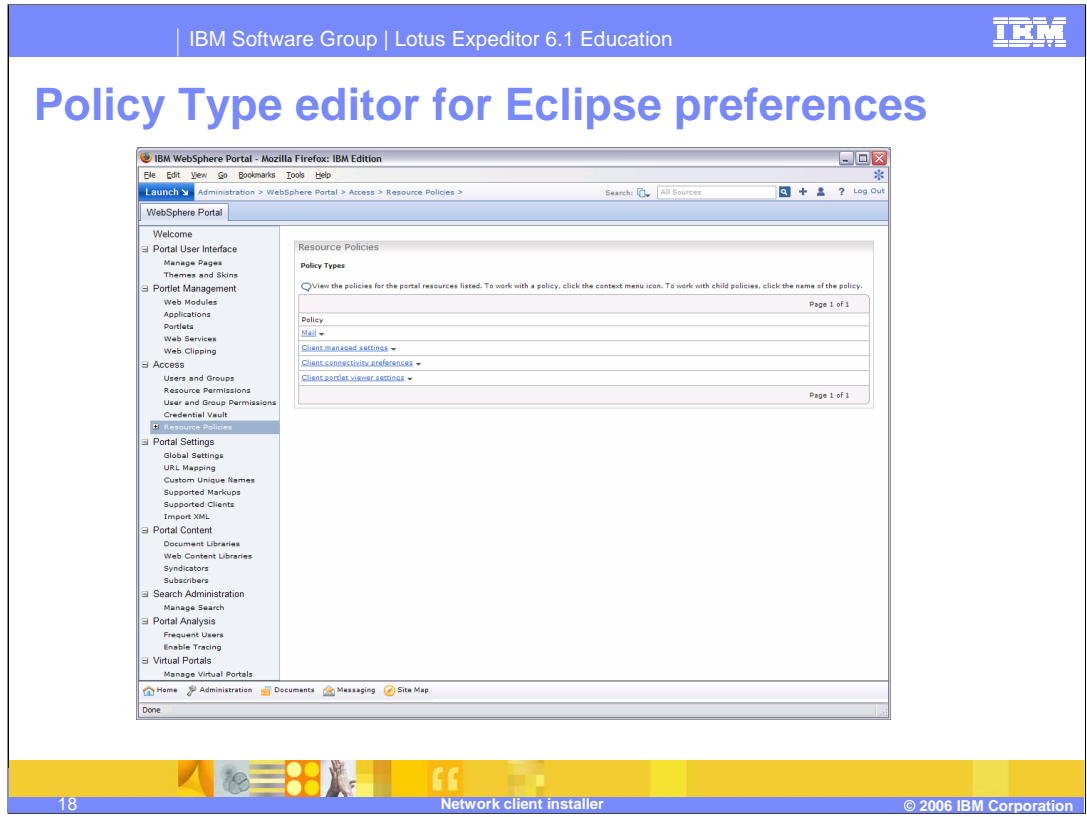

The Policy Type Editor for eclipse preferences adds to the Portal Policy Type Editor so that you can specify eclipse preferences on the rich client based on policy types. It adds three policy types to the Resource Policies page for setting some common eclipse preferences. You can find more information about in the Lotus Expeditor 6.1 Information Center.

You can use the Rich Client Templates page to upload policy types that you have created yourself.

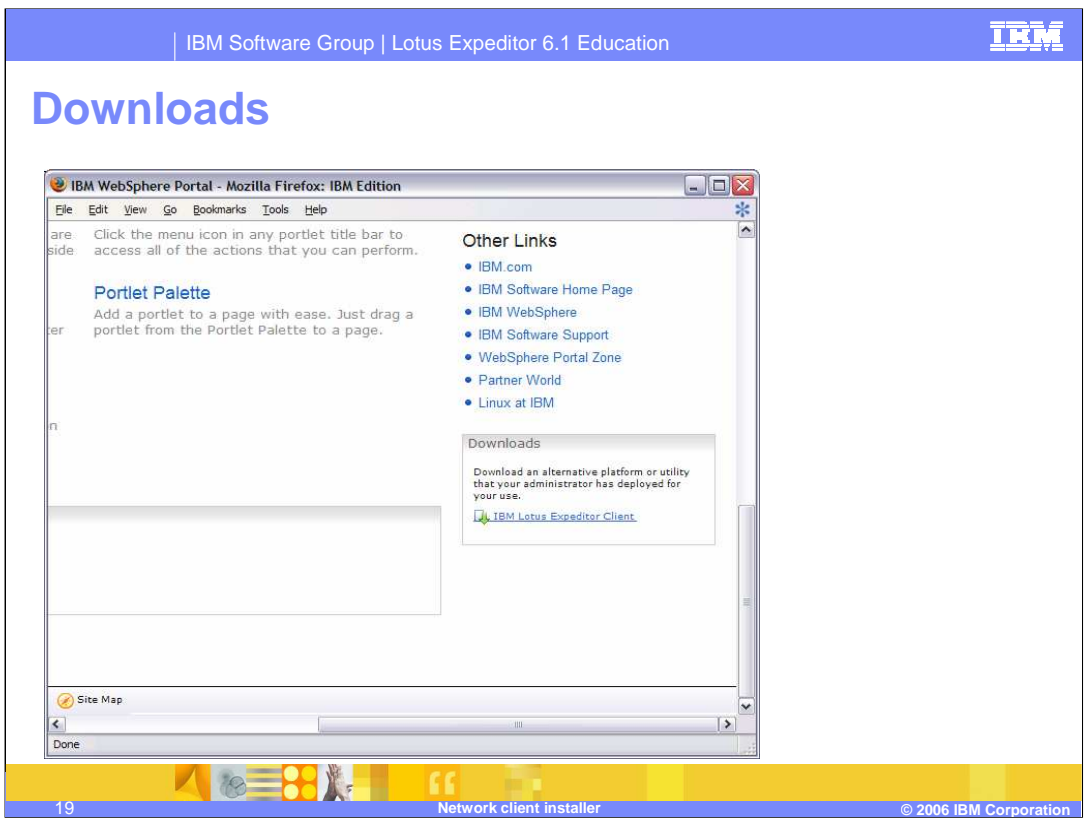

The downloads portlet is installed, but not placed on a page by default.

It just links to the download applet.

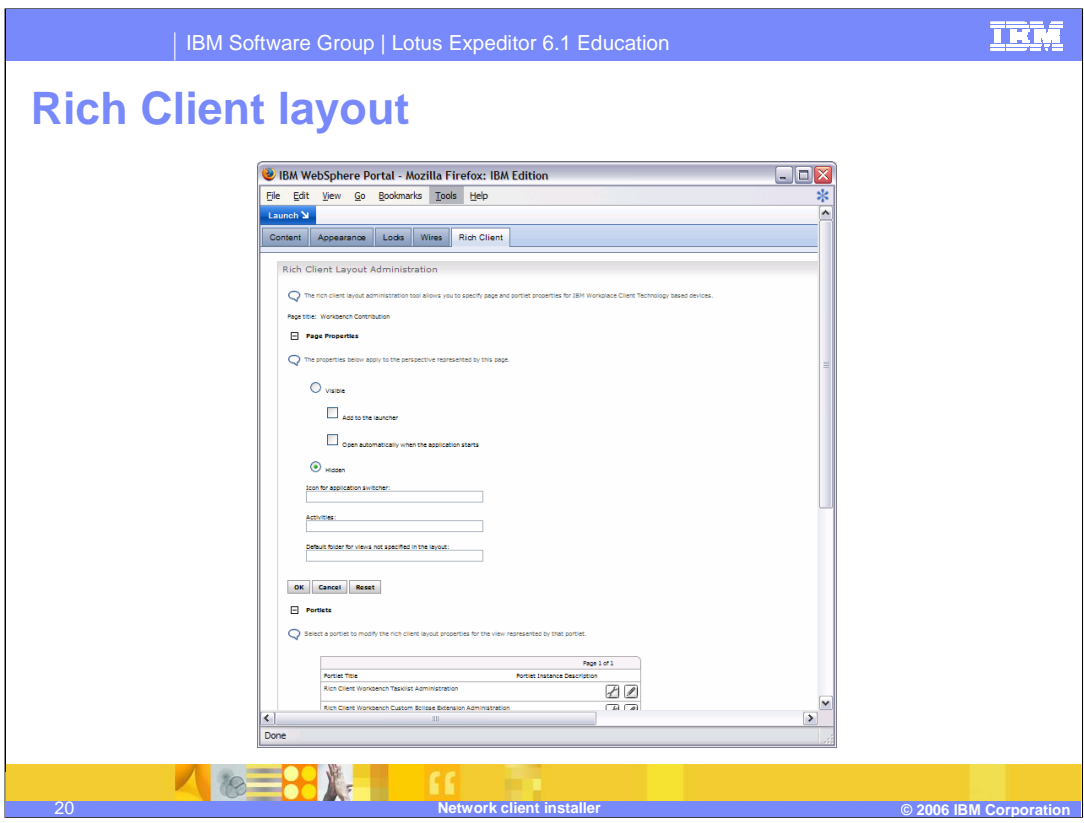

The Rich Client Layout adds a tab to the page layout configuration to let you specify properties for the portlets that are specific to the Rich client.

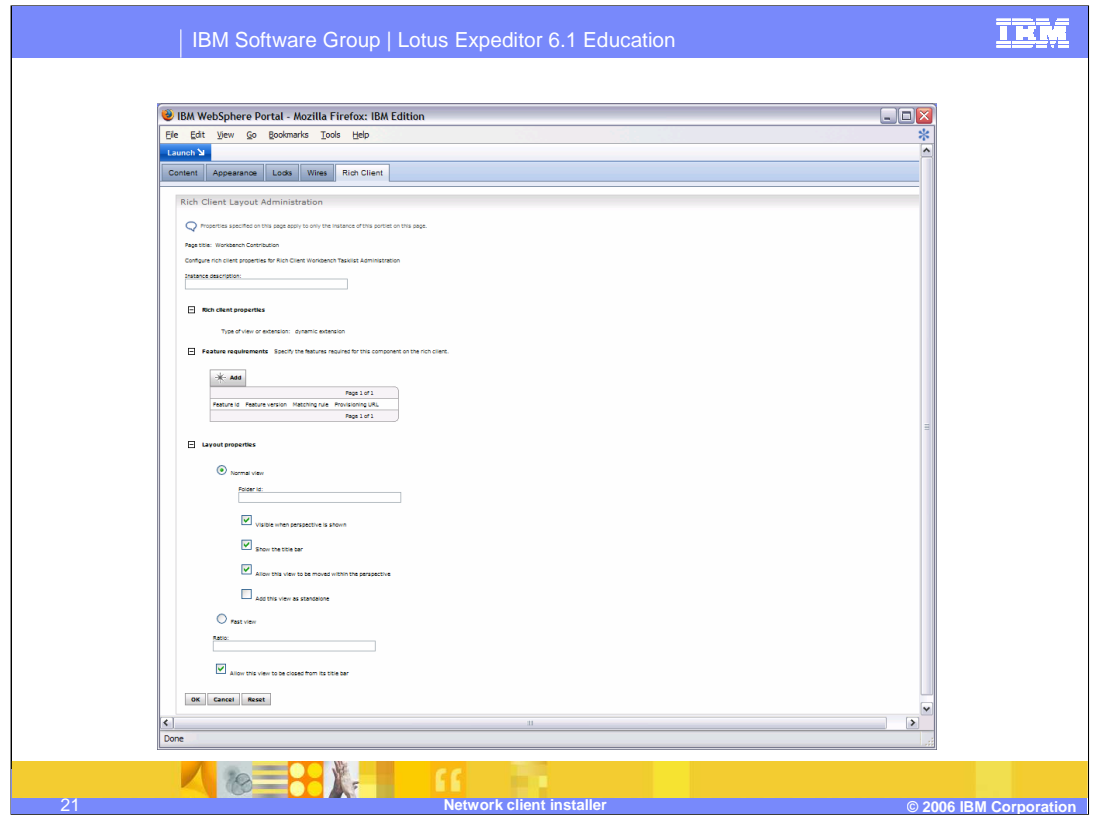

If you click the pencil on a specific portlet from the previous page, you can set rich client properties for that specific portlet.

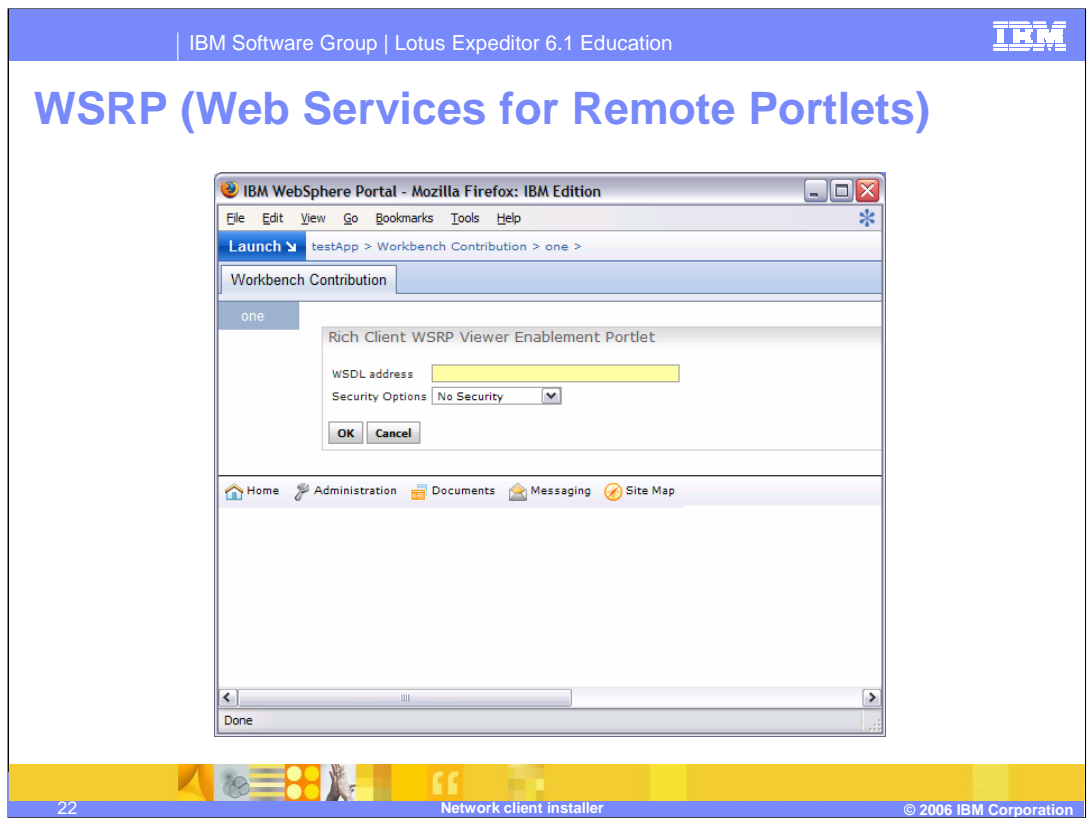

You can use the WSRP viewer enablement portlet to put a WSRP instance on the rich client. This is the configure mode of the WSRP portlet.

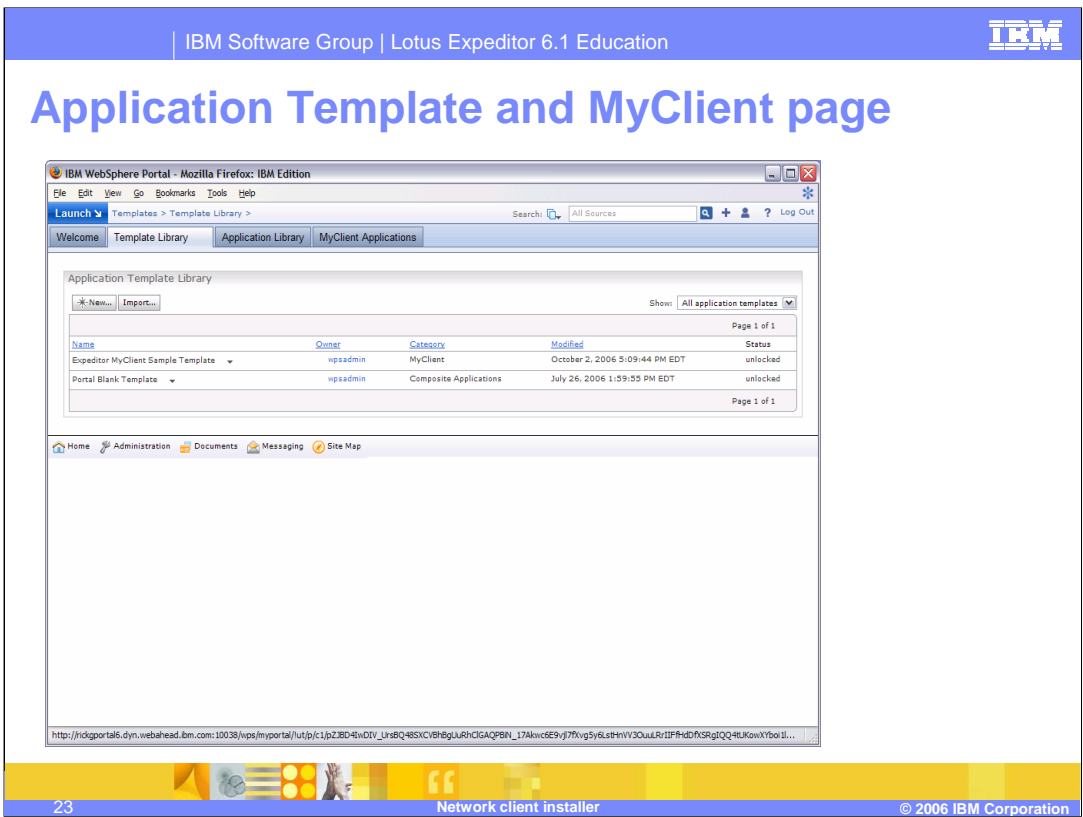

To help create applications for the rich client, the NCI installs an application template named "Expeditor MyClient Sample Template" and places it in a new category called "MyClient".

This is a special category in that all the applications in the MyClient category are automatically installed on the rich client.

The MyClient Applications page shows all the applications in the MyClient category

## **Trademarks, copyrights, and disclaimers**

The following terms are trademarks or registered trademarks of International Business Machines Corporation in the United States, other countries, or both:

IBM Lotus WebSphere

Windows and the Windows logo are registered trademarks of Microsoft Corporation in the United States, other countries, or both.

Java and all Java-based trademarks are trademarks of Sun Microsystems, Inc. in the United States, other countries, or both.

Linux is a registered trademark of Linus Torvalds in the United States, other countries, or both.

Product data has been reviewed for accuracy as of the date of initial publication. Product data is subject to change without notice. This document could include<br>statements regarding IBM's future direction and intent are su

Information is provided "AS IS" without warranty of any kind. THE INFORMATION PROVIDED IN THIS DOCUMENT IS DISTRIBUTTE "AS IS" WITHOUT ANY<br>PURPOSE OR NONINFRINGEMENT. IBM shall have no responsibility to update this informa claims related to non-IBM products.

IBM makes no representations or warranties, express or implied, regarding non-IBM products and services.

The provision of the information contained herein is not intended to, and does not, grant any right or license under any IBM patents or copyrights. Inquiries regarding patent or copyright licenses should be made, in writing, to:

IBM Director of Licensing IBM Corporation North Castle Drive Armonk, NY 10504-1785 U.S.A.

Performance is based on measurements and projections using standard IBM benchmarks in a controlled environment. All customer examples described are presented<br>as illustrations of how those customers have used IBM products a

© Copyright International Business Machines Corporation 2006. All rights reserved.

Note to U.S. Government Users - Documentation related to restricted rights-Use, duplication or disclosure is subject to restrictions set forth in GSA ADP Schedule Contract and IBM Corp.

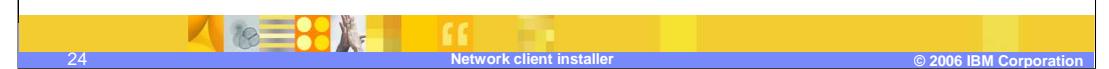

**TKR**